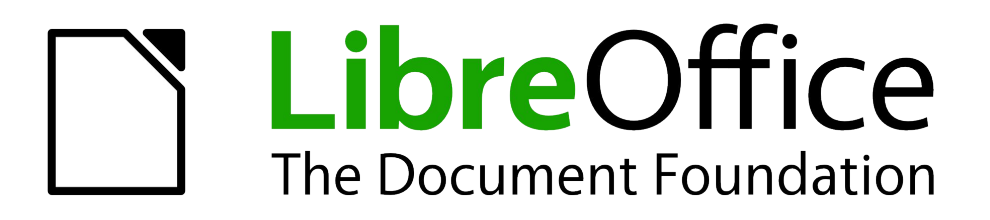

Writer Guide

*Chapter 14 Working with Fields*

# <span id="page-1-5"></span>**Copyright**

This document is Copyright © 2011-2014 by the LibreOffice Documentation Team. Contributors are listed below. You may distribute it and/or modify it under the terms of either the GNU General Public License [\(http://www.gnu.org/licenses/gpl.html\)](http://www.gnu.org/licenses/gpl.html), version 3 or later, or the Creative Commons Attribution License [\(http://creativecommons.org/licenses/by/4.0/\)](http://creativecommons.org/licenses/by/4.0/), version 4.0 or later.

All trademarks within this guide belong to their legitimate owners.

## <span id="page-1-4"></span>**Contributors**

Ron Faile Jr. Barbara Duprey John A Smith Jean Hollis Weber

## <span id="page-1-3"></span>**Feedback**

Please direct any comments or suggestions about this document to the Documentation Team's mailing list: [documentation@global.libreoffice.org](mailto:documentation@global.libreoffice.org)

**Note:** Everything you send to a mailing list, including your email address and any other personal information that is written in the message, is publicly archived and cannot be deleted.

## <span id="page-1-2"></span>**Acknowledgments**

This chapter is based on Chapter 14 of the *OpenOffice.org 3.3 Writer Guide*. The contributors to that chapter are:

Agnes Belzunce **John Kane** Gary Schnabl Barbara M. Tobias **Jean Hollis Weber** Michele Zarri

## <span id="page-1-1"></span>**Publication date and software version**

Published 30 September 2014. Based on LibreOffice 4.2.

## <span id="page-1-0"></span>**Note for Mac users**

Some keystrokes and menu items are different on a Mac from those used in Windows and Linux. The table below gives some common substitutions for the instructions in this chapter. For a more detailed list, see the application Help.

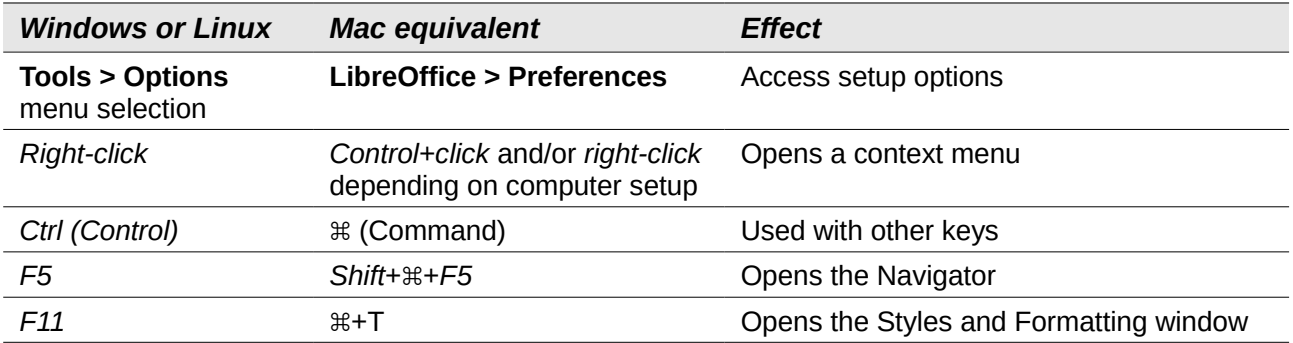

# **Contents**

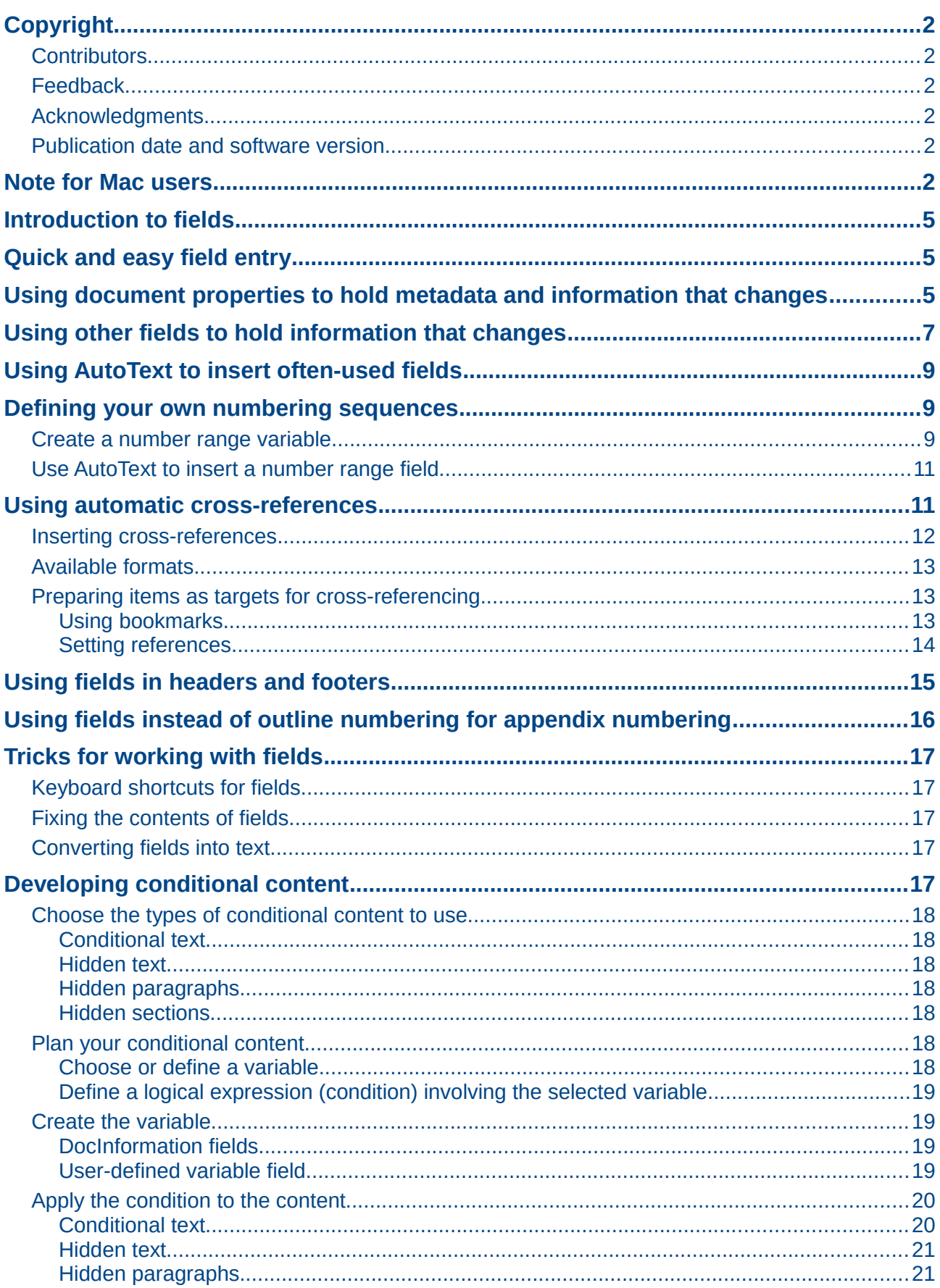

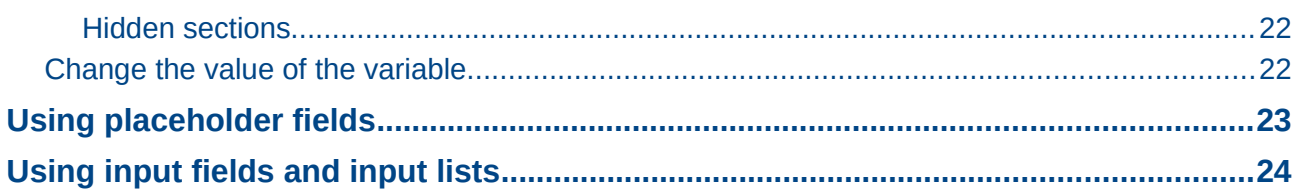

# <span id="page-4-2"></span>**Introduction to fields**

Fields are extremely useful features of Writer. They are used for a variety of purposes; for example, data that changes (such as the current date or the total number of pages) or might change (the name of a product or book under development), user-defined numbering sequences, automatic cross-references, and conditional content (words or paragraphs that are visible or printed in some conditions but not others). Index entries are also fields.

This chapter describes some common uses of fields. A full discussion of fields and their use is beyond the scope of this book. Power users can find more details in the application Help.

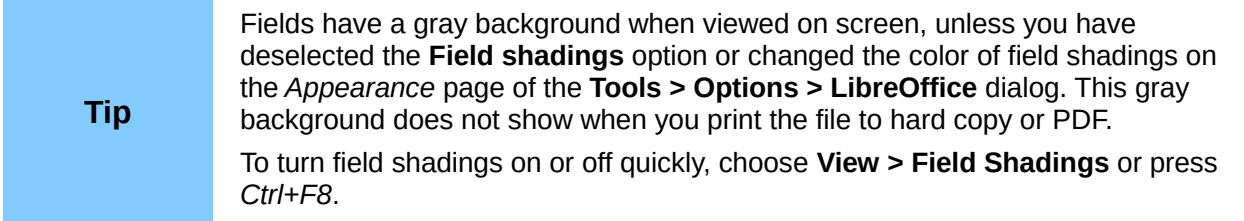

# <span id="page-4-1"></span>**Quick and easy field entry**

You can quickly insert common fields into your document by choosing **Insert > Fields** from the menu bar and selecting the required field from the list, as shown in [Figure 1.](#page-4-3)

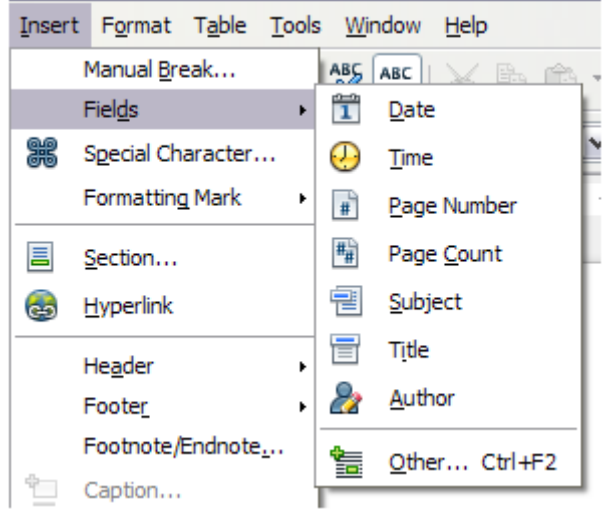

*Figure 1: Inserting common fields*

# <span id="page-4-3"></span><span id="page-4-0"></span>**Using document properties to hold metadata and information that changes**

The Properties dialog (**File > Properties)** for a document has six tabs. The information on the *General* page and the *Statistics* page is generated by the program. Other information (the name of the person on the Created and Modified lines of the *General* page) is derived from the *User Data* page in **Tools > Options > LibreOffice**.

The *Internet* page is relevant only to HTML documents (Writer/Web). The file sharing options on the *Security* page are discussed elsewhere in this book.

Use the *Description* and *Custom Properties* pages to hold:

- Metadata to assist in classifying, sorting, storing, and retrieving documents. Some of this metadata is exported to the closest equivalent in HTML and PDF; some fields have no equivalent and are not exported.
- Information that changes. You can store data for use in fields in your document; for example, the title of the document, contact information for a project participant, or the name of a product might change during the course of a project.

This dialog can be used in a template, where the field names can serve as reminders to writers of information they need to include.

Later in this chapter, we will see how to use this information in fields. You can return to this dialog at any time and change the information you entered. When you do so, all of the references to that information will change wherever they appear in the document. For example, on the *Description* page [\(Figure 2\)](#page-5-0) you might need to change the contents of the *Title* field from the draft title to the production title.

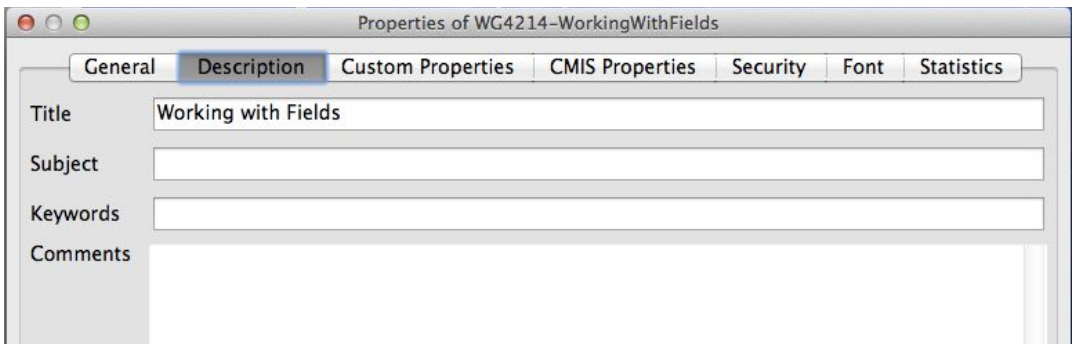

<span id="page-5-0"></span>*Figure 2: The Description page of the document's Properties dialog*

To open the Properties dialog, choose **File > Properties**.

Use the *Custom Properties* page [\(Figure 3\)](#page-6-1) to store information that does not fit into the fields supplied on the other pages of this dialog.

When the Custom Properties page is first opened in a new document, it may be blank. (If the new document is based on a template, this page may contain fields.)

Click **Add** to insert a row of boxes into which you can enter your custom properties.

- The *Name* box includes a drop-down list of typical choices; scroll down to see all the choices. If none of the choices meet your needs, you can type a new name into the box.
- In the *Type* column, you can choose from text, date+time, date, number, duration, or yes/no for each field. You cannot create new types.
- In the *Value* column, type or select what you want to appear in the document where this field is used. Choices may be limited to specific data types depending on the selection in the Type column; for example, if the Type selection is Date, the Value for that property is limited to a date.
- To remove a custom property, click the button at the end of the row.

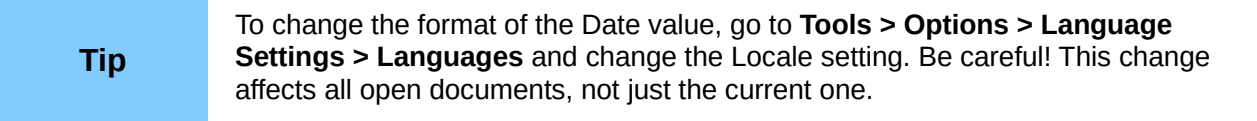

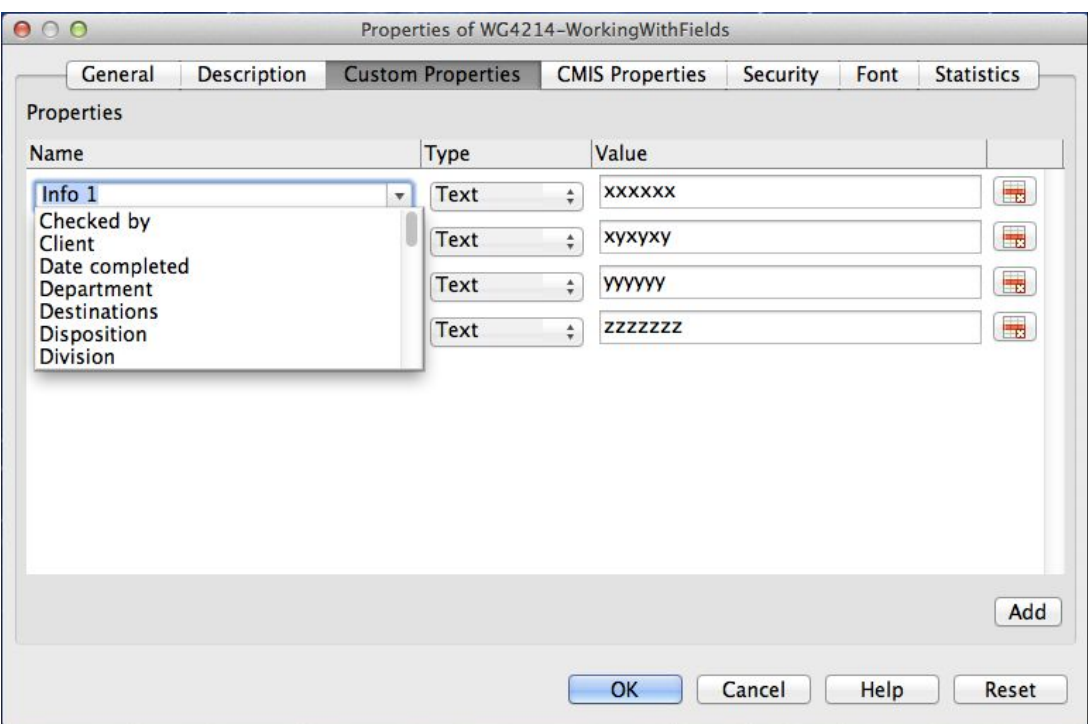

<span id="page-6-1"></span>*Figure 3: Custom Properties page, showing drop-down lists of names and types*

# <span id="page-6-0"></span>**Using other fields to hold information that changes**

One way that people use fields is to hold information that is likely to change during the course of a project. For example, the name of a manager, a product, or even your entire company may change just before the document is due to be printed. If you have inserted the changeable information as fields, you can change the information in one place, and it will automatically change in all the places where that field occurs.

Writer provides several places where you can store the information referred to by a field. We will look at some of them here.

Seven document properties (Date, Time, Page Number, Page Count, Subject, Title, and Author) are on the **Insert > Fields** menu [\(Figure 1\)](#page-4-3). To insert one of these fields, click on it in the menu. Some of these fields get their information from the Document Properties dialog [\(Figure 2.](#page-5-0))

Other document properties are on the *DocInformation* and *Document* pages of the Fields dialog [\(Figure 4](#page-7-1) and [Figure 5\)](#page-7-0), reached by choosing **Insert > Fields > Other** or pressing *Ctrl+F2*. Notice the *Custom* item in the *Type* list of the *DocInformation* page; this is derived from the *Custom Properties* page of the Document Properties dialog [\(Figure 3\)](#page-6-1).

To insert one of these fields, select it in the *Type* list and then select from the *Select* and *Format* lists if choices appear. Finally, click **Insert**.

|                                                                                                    | Document   Cross-references |                               | Functions DocInformation Variables |                                                                                                    | <b>Database</b> |             |
|----------------------------------------------------------------------------------------------------|-----------------------------|-------------------------------|------------------------------------|----------------------------------------------------------------------------------------------------|-----------------|-------------|
| <b>Type</b>                                                                                                    |                             | Select                        |                                    | Format                                                                                                    |                 |             |
| Comments<br>Created<br>Custom<br>$+$<br>Keywords<br>Last printed<br>Modified<br><b>Revision number</b><br>Subject<br>Title<br>Total editing time |                             | Author<br>Time<br><b>Date</b> |                                    | 12/31/99<br>12/31/1999<br>Dec 31, 99<br>Dec 31, 1999<br>31. Dec. 1999<br>December 31, 1999<br>31. December 1999<br>Fri, Dec 31, 99<br>Fri 31/Dec 99<br>Fri, December 31, 1999<br>Friday, December 31, 1999<br>$12 - 31$<br>99-12-31<br>1999-12-31<br>12/99<br><b>Dec 31</b><br>December |                 | ۸<br>≣<br>٧ |

<span id="page-7-1"></span>*Figure 4: Inserting a Date Modified field using the DocInformation page of the Fields dialog*

| <b>Fields</b>                                                                                      |                           |                  |                |                                     |                             |  |
|----------------------------------------------------------------------------------------------------|---------------------------|------------------|----------------|-------------------------------------|-----------------------------|--|
|                                                                                                    | Document Cross-references | <b>Functions</b> | DocInformation | <b>Variables</b>                    | <b>Database</b>             |  |
| Type                                                                                               |                           | Select           |                | Format                              |                             |  |
| Author<br>Chapter<br>Date<br>File name<br>Page<br>Sender<br>Statistics<br><b>Templates</b><br>Time |                           |                  |                | File name<br>Path<br>Path/File name | File name without extension |  |

<span id="page-7-0"></span>*Figure 5: Inserting a File name field using the Document page of the Fields dialog*

Some of these items are picked up from the *User Data* page of the **Tools > Options > LibreOffice** dialog (covered in Chapter 2, Setting up Writer), so make sure the information on that page is correct.

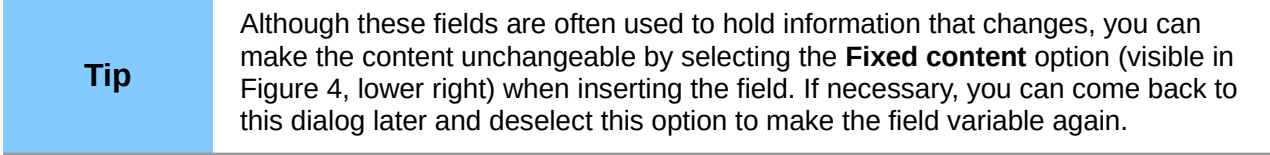

# <span id="page-8-2"></span>**Using AutoText to insert often-used fields**

If you use the same fields often, you will want a quick and easy way to insert them. You can use AutoText for this purpose. To define an AutoText entry for a field:

- 1) Insert a field into your document, as described previously.
- 2) Select the field you inserted, and then choose **Edit > AutoText** (or press *Ctrl+F3*).
- 3) On the AutoText dialog, choose the group where this new entry will be stored (in this example, it is going into *My AutoText*), type a name for the entry, and change the suggested shortcut if you wish.
- 4) Click the **AutoText** button and click **New** to have the entry inserted as a field. Do not choose **New (text only)** because the AutoText entry will be plain text, not a field. (The selection *New* does not appear until you have selected a group and typed a name for the entry.) Click **Close** to close the AutoText dialog.

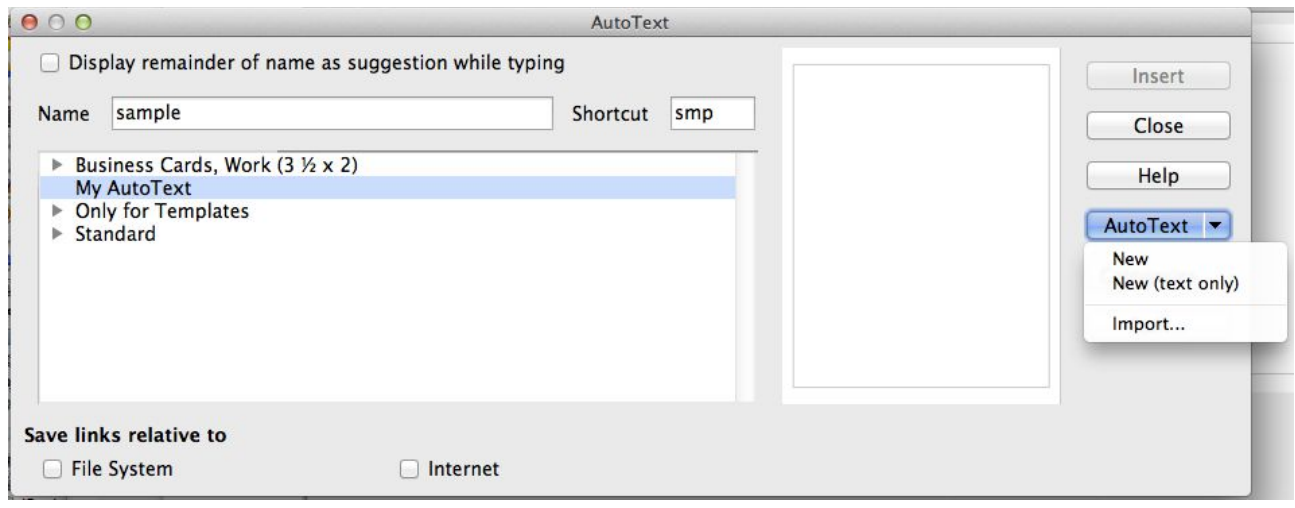

*Figure 6: Creating a new AutoText entry*

Now whenever you want to insert this field at the cursor position, type the shortcut, and then press *F3*.

## <span id="page-8-1"></span>**Defining your own numbering sequences**

You may want to define your own numbering sequences, for example to use in situations where you do not always want the number at the start of the paragraph or where you want more control than the built-in numbering choices give you.

This topic describes how to create and use a numbering sequence, using a "number range variable" field.

#### <span id="page-8-0"></span>**Create a number range variable**

To create a number range variable using Arabic (1, 2, 3) numbers:

- 1) Place the insertion point in a blank paragraph in your document.
- 2) Choose **Insert > Fields > Other** or press *Ctrl+F2* and select the *Variables* page.
- 3) In the *Type* list, select **Number range**. In the *Format* list, select **Arabic (1 2 3)**. Type whatever you want in the *Name* field. (We have used **Step** in this example.)

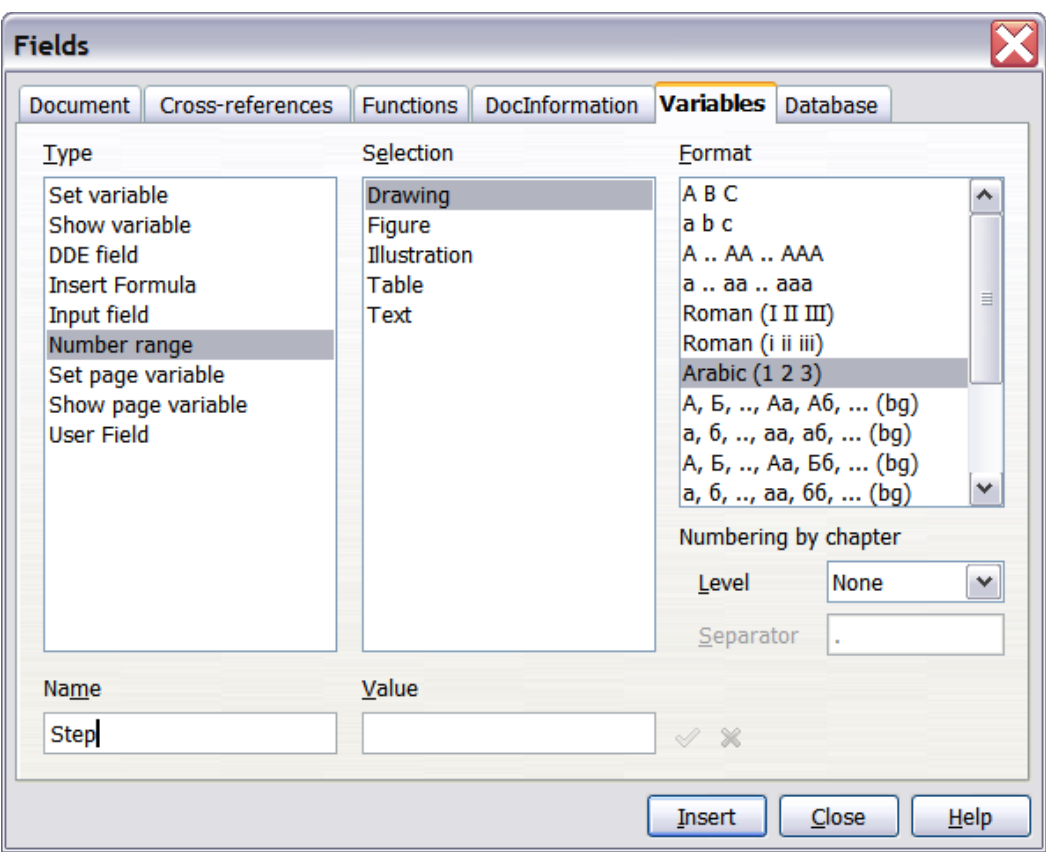

*Figure 7: Defining a number range variable*

- 4) Click **Insert**. The name of the variable (**Step**) now appears in the *Selection* list, and a number field (showing **1**) appears at the insertion point in your document. The Fields dialog remains open, so you may need to move it out of the way to see the field in the document.
- 5) If you click several more times on the **Insert** button in the Fields dialog, the numbers **2, 3, 4**, and so on will appear in the document.

Now you may want to change the Step sequence to a different number, forwards from the current value, or backwards to a previous value, so you can use the same sequence name more than once in your document (for example, to begin each set of instructions). To do that, you need to insert a new field of the same name, while instructing LibreOffice to force the value to the new choice.

- 1) Open the Fields dialog to the *Variables* page. Make sure the variable name **Step** appears in the *Name* box.
- 2) In the *Value* box, type **1** (we will illustrate a numbering restart here, but any number will work), as shown in [Figure 8.](#page-10-2) Click **Insert**.
- 3) To continue with the normal sequence (that is, to have the next Step value be **2**), you need to delete the contents of the Value box after inserting at step 2.

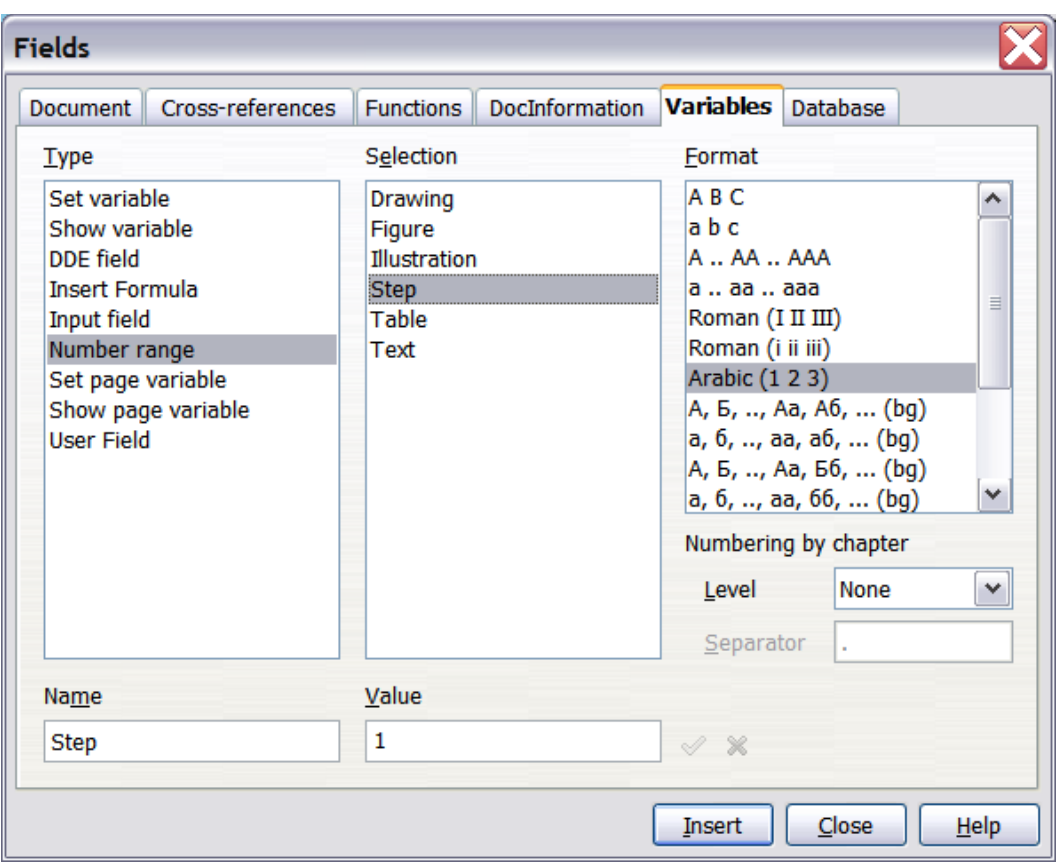

<span id="page-10-2"></span>*Figure 8: Defining a field to restart a number range variable*

## <span id="page-10-1"></span>**Use AutoText to insert a number range field**

You certainly do not want to go through all of that every time you want to put in a Step number. Instead, create two AutoText entries, one for the *Step (Value=1)* field (call it **Step1**, for example) and one for the *Step = Step+1* field (**StepNext**). Then insert the fields in the same way you would insert any other AutoText. See ["Using AutoText to insert often-used fields"](#page-8-2) on page [9.](#page-8-2)

You can create similar fields for substeps or other sequences that you want to be numbered with letters (a, b, c), Roman numerals (i, ii, iii), or some other sequence. In the Fields dialog, choose the required format in the *Format* list when creating the field codes.

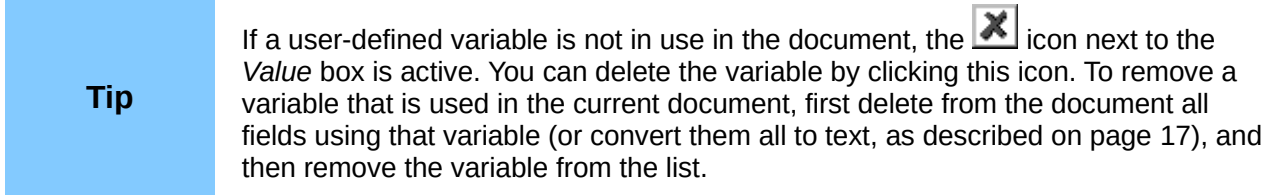

# <span id="page-10-0"></span>**Using automatic cross-references**

If you type in cross-references to other parts of the document, those references can easily get out of date if you reword a heading, add or remove figures, or reorganize topics. Replace any typed cross-references with automatic ones and, when you update fields, all the references will update automatically to show the current wording or page numbers.

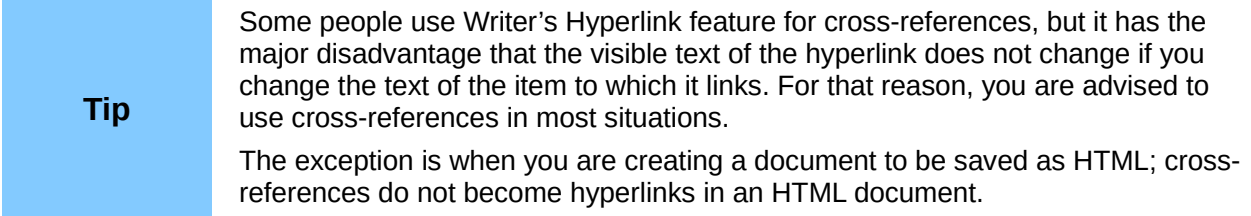

The *Cross-references* page of the Fields dialog [\(Figure 9\)](#page-11-1) lists some items, such as headings, numbered paragraphs, and bookmarks. If figure captions, table captions, user-defined number range variables, and some other items have been defined in a document, that type also appears in the list.

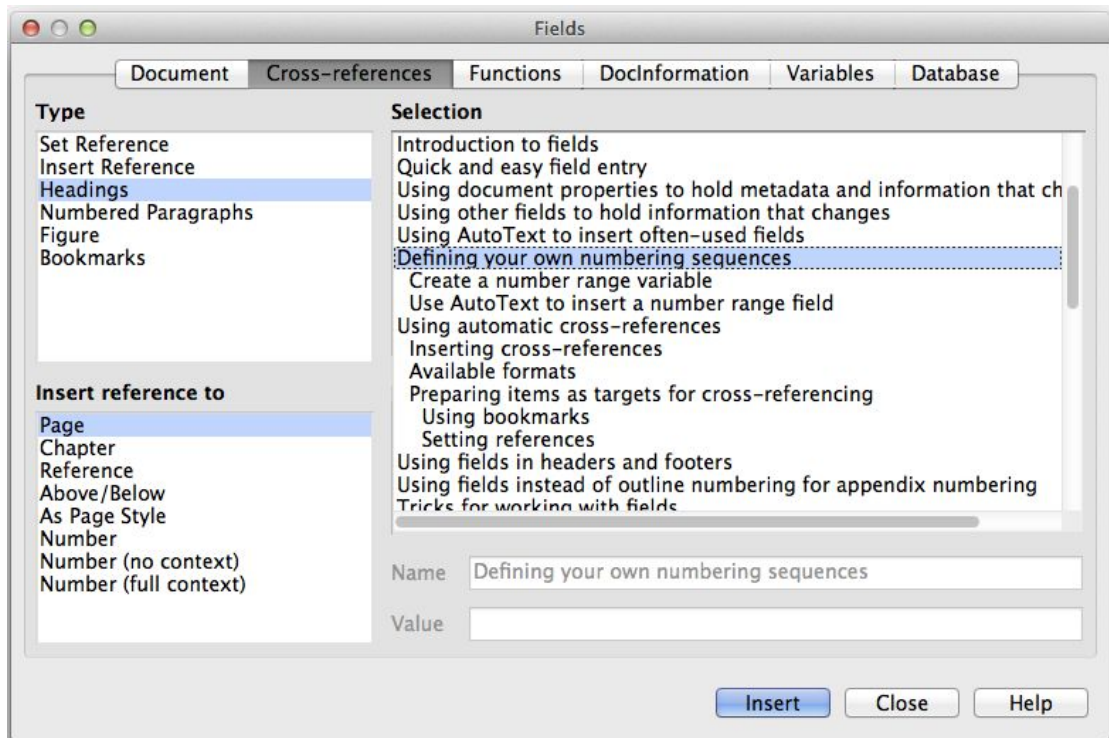

<span id="page-11-1"></span>*Figure 9: The Cross-references page of the Fields dialog*

### <span id="page-11-0"></span>**Inserting cross-references**

To insert a cross-reference to a heading, figure, or other item shown on the *Cross-references* page:

- 1) In your document, place the cursor where you want the cross-reference to appear.
- 2) If the Fields dialog is not open, choose **Insert > Cross Reference** or press *Ctrl+F2*. On the *Cross-references* page [\(Figure 9\)](#page-11-1), in the *Type* list, click the type of item you are referencing (for example, Heading or Figure).
- 3) You can leave this page open while you insert many cross-references.
- 4) Click on the required item in the *Selection* list, which shows both automatically created entries (for example Headings) as well as user-defined references (for example bookmarks).
- 5) In the *Insert reference to* list, choose the type of reference required. The choices vary with the item being referenced.

For headings, usually you will choose **Reference** (to insert the full text of the heading) or **Page** (to insert the number of the page the heading is on).

For figures, you will usually choose **Category and Number** (to insert the word "Figure" and its number), **Reference** (to insert the word "Figure" with its number and the full text of the caption), **Page** (to insert the number of the page the figure is on), or **Numbering** (to insert only the figure number).

6) Click **Insert**.

For a full list of the reference formats available, and their use, consult the Help.

## <span id="page-12-2"></span>**Available formats**

For all the types of reference, you can select one of the following formats:

- Page: the page number of the target
- Chapter: the number of the chapter where the referenced target is located.
- Reference: the full text set as reference.
- Above/Below: Inserts the words above or below depending on the position of the field relative to the referenced target.
- As Page Style: similar to Page, this inserts the page number where the reference is, but using the formatting specified in the page style. This is very useful when putting a reference to a page in the front matter where roman numerals are usually employed.

If you select Headings or Numbered Paragraphs as the type, the following two additional options become available:

- Number (no context): inserts only the number of the heading or of the numbered paragraph. For example, if referencing a numbered item 2.4, it inserts 4.
- Number (full context): inserts the full number including higher hierarchical levels. For example, if referencing a numbered item 2.4, the full numbering (2.4) is inserted.

Finally, for objects inserted with captions such as a table or a figure, you can choose:

- Category and Number: inserts both the category and number of the referenced object (for example, Figure 6). This is generally the most used formatting for figures and tables.
- Caption Text: inserts the full caption of the referenced object. For example, Figure 6: This is an example figure.
- Numbering: inserts the sequential number of the referenced object, without the category (for example, if referencing Table 2, the field will contain only the number 2).

## <span id="page-12-1"></span>**Preparing items as targets for cross-referencing**

Occasionally you might want to insert a cross-reference to something that is not automatically shown on the *Cross-references* page. Before you can insert a cross-reference to such an item, you must prepare the item as a target to be referenced. To do this, you can either use bookmarks or set references.

After a target has been defined, you can cross-reference to it as described on page [12.](#page-11-0) For an example of the use of this technique, see "Solving the page count problem" in Chapter 4, Formatting Pages.

### <span id="page-12-0"></span>*Using bookmarks*

Bookmarks are listed in the Navigator and can be accessed directly from there with a single mouse click. In HTML documents, bookmarks are converted to anchors that you can jump to using a hyperlink.

1) Select the text you want to bookmark. (You can also insert a bookmark to a location without selecting text, by clicking in the required place in the text.) Choose **Insert > Bookmark**.

2) On the Insert Bookmark dialog, the larger box lists any previously defined bookmarks. Type a name for this bookmark in the top box. Click **OK**.

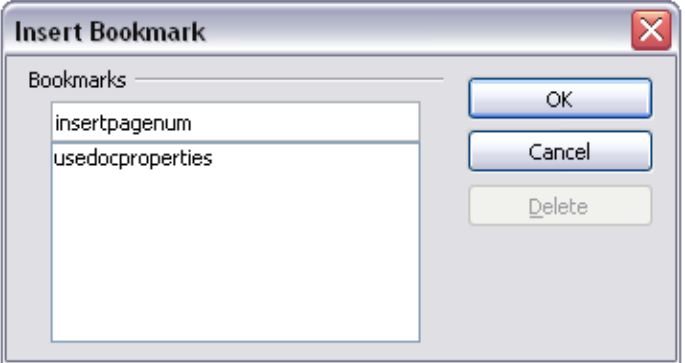

*Figure 10: Inserting a bookmark*

#### <span id="page-13-0"></span>*Setting references*

- 1) Choose **Insert > Cross reference** or press *Ctrl+F2*.
- 2) On the *Cross-references* page of the Fields dialog [\(Figure 11\)](#page-13-1), select **Set Reference** in the *Type* list. The *Selection* list shows any references that have been defined. You can leave this dialog open while you set many items as references.

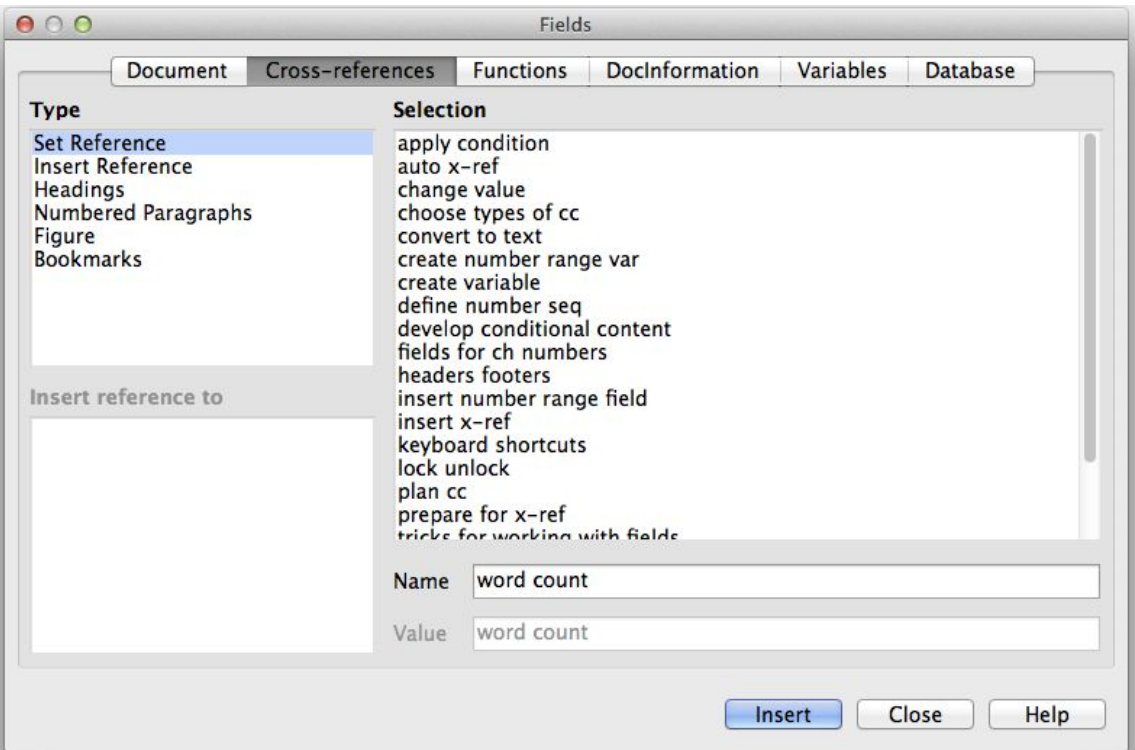

<span id="page-13-1"></span>*Figure 11: Setting text to be used as a target for a cross-reference*

- 3) Click in the document and highlight the text of the first item to set as a target for a crossreference. Click on the Fields dialog. The text of the item will appear in the *Value* box in the lower right. In the *Name* box, type some text by which you can identify this item.
- 4) Click **Insert**. The text you typed in the *Name* box now appears in the *Selection* list.
- 5) Repeat steps 3 and 4 as often as required.

# <span id="page-14-0"></span>**Using fields in headers and footers**

You can insert fields into headers or footers, using techniques described earlier in this chapter:

- To insert a page number, document title, author, creation date and time, current date and time, or total page count field, use Document Properties (see page [5\)](#page-4-0) or choose **Insert > Fields > [item]** from the menu bar.
- You can insert a cross-reference to a bookmark, heading, or other item from **Insert > Fields > Other > Cross-references**.
- If you have used *Heading 1* for your chapter titles, you can use a Document field to insert the current chapter title, so the header or footer contents change from one chapter to the next. See [Figure 12.](#page-14-1) (Writer calls chapter titles *Chapter names*.) If you have used outline numbering on your *Heading 1*, you can choose whether to include these numbers in the field (*Chapter number and name*). Use **Insert > Fields > Other > Document**.

|                                                                                                    | Document Cross-references | <b>Functions</b> | DocInformation | Variables<br><b>Database</b>                                                                                                    |
|----------------------------------------------------------------------------------------------------|---------------------------|------------------|----------------|----------------------------------------------------------------------------------------------------|
| <b>Type</b>                                                                                        |                           | Select           |                | Format                                                                                                    |
| Author<br>Chapter<br>Date<br>File name<br>Page<br>Sender<br><b>Statistics</b><br>Templates<br>Time |                           |                  |                | Chapter name<br>Chapter number<br>Chapter number and name<br>Chapter number without separa<br>≺<br>→<br>$\mathbf{III}$<br>Level<br>÷<br>1 |

<span id="page-14-1"></span>*Figure 12: Inserting the current chapter name and number into your document*

• You can insert cross-references to other heading levels by specifying a value in the *Level* box in the lower right of the *Document* page of the Fields dialog [\(Figure 12\)](#page-14-1). That is, Level  $1$  = Heading 1, Level  $2$  = Heading 2, and so on.

**Note** A cross-reference field in the header of a page picks up the first heading of that level on the page, and a field in the footer picks up the last heading of that level.

• To include the chapter number with the page number, position the cursor just before the *Page* field you inserted. Choose **Insert > Fields > Other**. On the *Document* page of the Fields dialog, select **Chapter** in the *Type* column and **Chapter number without separator** in the *Format* column. Click **Insert**.

Go to the header or footer where you inserted this field, type the character you want to appear between the chapter number and the page number—for example, a period or a dash.

The table of contents will not automatically pick up these chapter numbers, so you will need to make a change on the **Indexes and Tables** menu item, as described in Chapter 12, Creating Tables of Contents, Indexes, and Bibliographies.

• You can add a page count to the footer—for example "Page 9 of 12". Type the word "Page" and a space in front of the *Page* field. Type a space, the word "of", and a space after the *Page* field. Then choose **Insert > Fields > Page Count**.

# <span id="page-15-0"></span>**Using fields instead of outline numbering for appendix numbering**

Chapter 6, Introduction to Styles, describes how to use paragraph styles to define a hierarchy of headings to be included in a table of contents.

This method has one major limitation: only one numbering sequence can be specified in **Tools > Outline Numbering**. However, many books contain Appendixes (typically designated A, B, C) in addition to the chapters (typically designated 1, 2, 3).

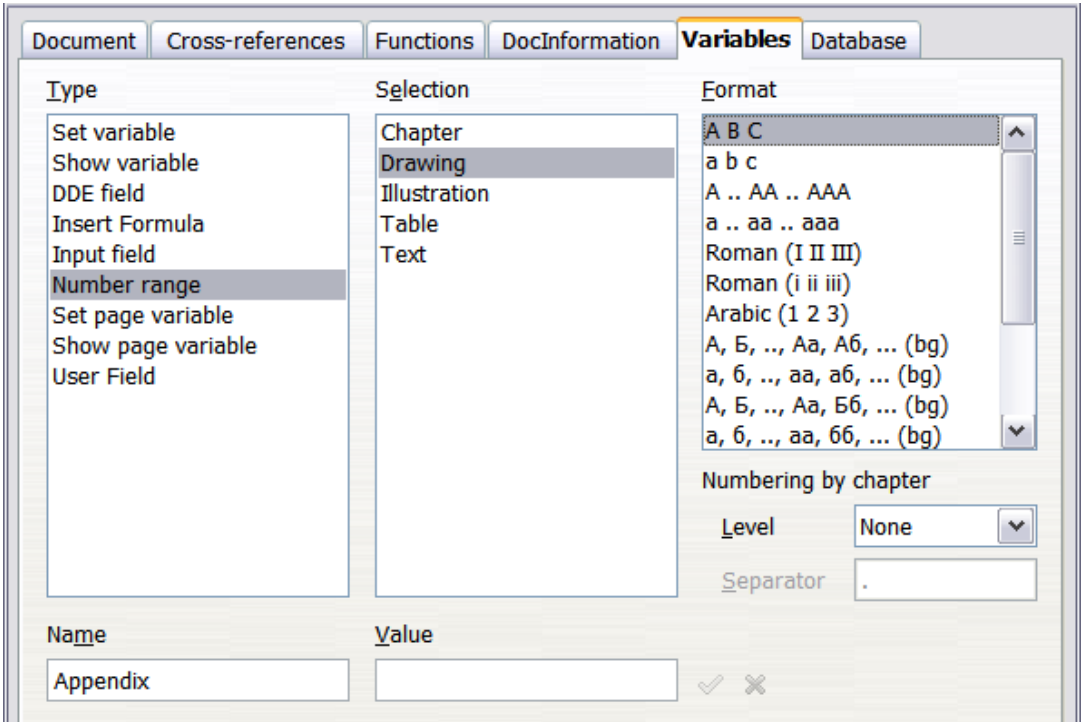

<span id="page-15-1"></span>*Figure 13: Defining a number range variable for Appendixes*

To solve this problem, you can use one paragraph style (Heading 1) for both chapter and appendix names, and define two number range fields for the chapters and appendixes respectively. The number range field for chapters will use numbers, and the number range field for appendixes will use letters. You can then use the same field in the header or footer of chapters and appendixes.

- 1) Define the first number range variable, in this example *Chapter*, as described in ["Defining](#page-8-1)  [your own numbering sequences"](#page-8-1) on page [9.](#page-8-1) To insert the field into your *Heading 1*, type **Chapter<space>**. Choose **Insert > Fields > Other**. On the *Variables* page, select **Number range**, **Chapter, Arabic (1 2 3)**. Click **Insert**. You will need to do this manually for each *Heading 1* that is to be a chapter title.
- 2) Define and insert a second number range variable for the appendixes, using **Number range**, **Appendix**, **A B C**), as shown in [Figure 13.](#page-15-1) Type **Appendix<space>** and then insert the variable. Do this for each *Heading 1* that is to be an appendix title.

3) When you create the table of contents, the chapters and appendixes will be designated correctly.

# <span id="page-16-4"></span>**Tricks for working with fields**

## <span id="page-16-3"></span>**Keyboard shortcuts for fields**

Here are some handy keyboard shortcuts to use when working with fields:

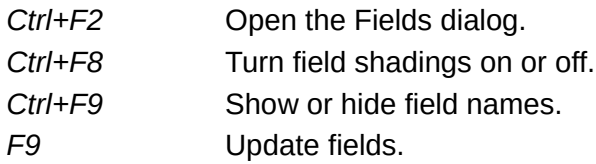

**Note:** In KDE on Linux, *Ctrl+Fx* brings up Desktop #X, so the shortcuts mentioned above do not work in LibreOffice as they do in other operating system and desktop environments.

## <span id="page-16-2"></span>**Fixing the contents of fields**

You can specify **Fixed content** for many items on the *Document* and *DocInformation* pages so the field contents do not update. For example, you might use a field to insert the creation date of a document, and you would not want that date to change. In another place you might use a date field to show the current date, which you do want to change; in that case, deselect **Fixed content** when you insert the field.

## <span id="page-16-1"></span>**Converting fields into text**

Writer does not provide an easy way to convert a field into regular text, so that it is no longer updated. However, you can do this as follows:

- 1) Select the field and choose Edit > Cut or *Ctrl+X*.
- 2) Choose Edit > Paste Special. Click "Unformatted text" in the Selection list, and then click OK. Alternatively, press *Ctrl+Alt+Shift+*V to paste unformatted text.

This is not a very good solution if you have hundreds of fields that you want to change, but you could use a macro to automate the process.

After you change a field to text, you cannot change the text back into a field.

# <span id="page-16-0"></span>**Developing conditional content**

Conditional content is text and graphics that are included or excluded depending on a condition you specify.

A simple example is a reminder letter for an overdue account. The first and second reminders might have a subject line of "Reminder Notice", but the third reminder letter might have the subject "Final Notice" and a different final paragraph.

A more complex example is a software manual for a product that comes in two versions, Pro and Lite. Both product versions have much in common, but the Pro version includes some features that are not in the Lite version. If you use conditional content, you can maintain one file containing information for both versions and print (or create online help) customized for each version. You do not have to maintain two sets of the information that is the same for both versions, so you will not forget to update both versions when something changes.

## <span id="page-17-6"></span>**Choose the types of conditional content to use**

This section describes several Writer features that can help you design and maintain conditional content. You can use one or any combination of these features in the same document.

#### <span id="page-17-5"></span>*Conditional text*

With conditional text, you can have two alternative texts (a word, phrase, or sentence). One text will be displayed and printed if the condition you specify is met, and the other will be displayed and printed if the condition is not met. You cannot include graphics or edit the text except in the field dialog (not in the body of the document). You also cannot format part of the text (for example, bolding one word but not the others), but you can format the field to affect all of the field contents (for example, bolding all of the words). You cannot include a cross-reference or other field in the text.

#### <span id="page-17-4"></span>*Hidden text*

With hidden text (a word, phrase, or sentence), you have only two choices: show or hide. If the condition you specify is met, the text is hidden; if the condition is not met, the text is displayed. The disadvantages are the same as for conditional text: you cannot include graphics, edit the text in the body of the document, format part of the text, or include a field.

#### <span id="page-17-3"></span>*Hidden paragraphs*

Hidden paragraphs are like any other paragraphs, but you can specify a condition under which the paragraph is not displayed or printed. A blank paragraph can also be hidden—for example, if a database field has no content for the current record. This is very useful when merging an address into a letter: if you allow two lines for the street address and the database record uses only one line, you can prevent the blank line from appearing in your document. You can include graphics, edit the text in the body of the document, format any part of the text, and include fields.

#### <span id="page-17-2"></span>*Hidden sections*

Hidden sections are like hidden paragraphs, but they can include more than one paragraph—for example, a heading plus one or more paragraphs. However, a section cannot contain less than a paragraph, so you cannot use this method for single words or phrases. The contents of a hidden section behave just like the contents of any other part of the document, but you can specify a condition under which the section is not displayed or printed. In addition, you can password protect a section.

#### <span id="page-17-1"></span>**Plan your conditional content**

Conditions are what programmers call logical expressions. You must formulate a logical expression for each condition because a condition is always either true (met) or false (not met). You can use the same condition in many places in your document, for different types of conditional content.

To make conditional content work, you need to:

- 1) Choose or define a variable.
- 2) Define a logical expression (condition) involving the selected variable.

#### <span id="page-17-0"></span>*Choose or define a variable*

You can use the following variables in your condition:

- User-defined variables
- Predefined LibreOffice variables, which use statistical values from the document properties
- User data
- Database field contents—for example from your address book

You cannot use internal variables (for example, page number or chapter name) to formulate conditions.

The examples in this chapter use user-defined variables.

#### <span id="page-18-3"></span>*Define a logical expression (condition) involving the selected variable*

The condition compares a specified fixed value with the contents of a variable or database field.

To formulate a condition, use the same elements as you would to create a formula: operators, mathematical and statistical functions, number formats, variables, and constants. The possible operators are given in the online help; look in the index under "operators: in formulas". You can define quite complex expressions, but in most cases a simple condition will do the job.

### <span id="page-18-2"></span>**Create the variable**

To create your variable, choose **Insert > Fields > Other** or press *Ctrl+F2*. You can use choices found on the *DocInformation*, *Variables*, and *Database* pages.

#### <span id="page-18-1"></span>*DocInformation fields*

["Using document properties to hold metadata and information that changes"](#page-4-0) on page [5](#page-4-0) described how to set up a custom document property. You can use that document property as the variable in your condition statement, or you can create another document property field specifically for conditions.

#### <span id="page-18-0"></span>*User-defined variable field*

To set up a variable or user field:

- 1) Place the cursor where you want the field to be inserted.
- 2) On the Fields dialog, select the *Variables* page.

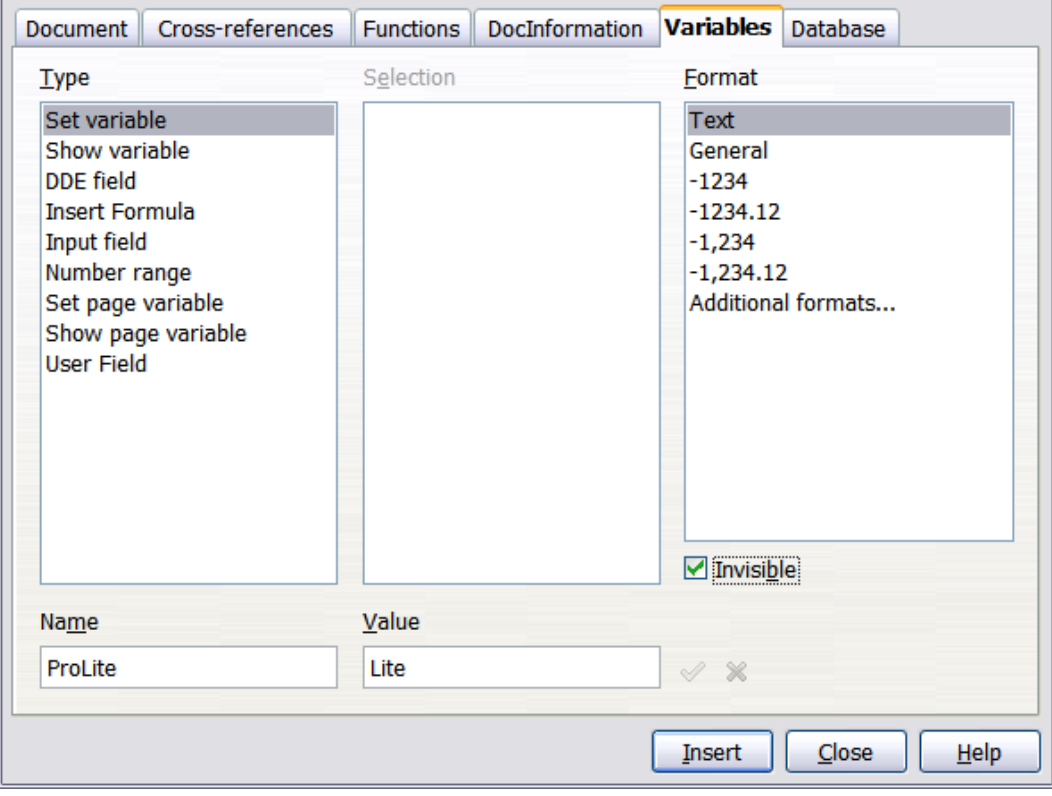

*Figure 14: Defining a variable to use with conditional content*

- 3) Select **Set variable** in the *Type* list and **Text** in the *Format* list. Type a name for the variable in the *Name* box, and a value in the *Value* box. I have chosen **ProLite** for the name (to remind me that this variable is related to the two product versions), and I set the value as **Lite** because I can remember "If it is the Lite version, then this text should be hidden."
- 4) Select **Invisible** so the field does not show in the document. Click **Insert**, then click **Close**.
- 5) A small gray mark should be visible where you inserted the field. We will come back to this field later.

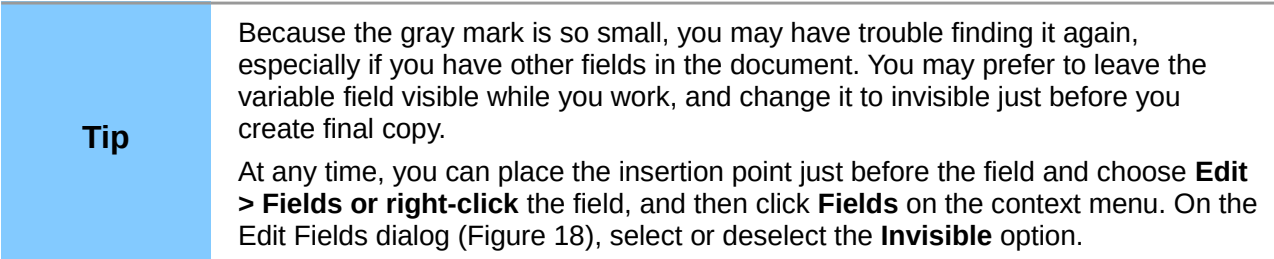

## <span id="page-19-1"></span>**Apply the condition to the content**

Now that you have defined the variable, you can use it in a condition statement. This topic describes some of the possibilities.

#### <span id="page-19-0"></span>*Conditional text*

First, let us set up some conditional text that will insert the words **Great Product Lite** into the Lite version and **Great Product Pro** into the Pro version of the manual. You would use this field whenever you want to mention the name of the product.

- 1) Place the cursor where you want one of these phrases to appear. (You can move or delete it later, if you wish.)
- 2) Open the Fields dialog by clicking **Insert > Fields > Other**, select the *Functions* page, and select **Conditional text** in the *Type* list.
- 3) As shown in [Figure 15,](#page-19-2) type **ProLite EQ "Lite"** in the *Condition* box, **Great Product Lite** in the *Then* box, and **Great Product Pro** in the *Else* box.

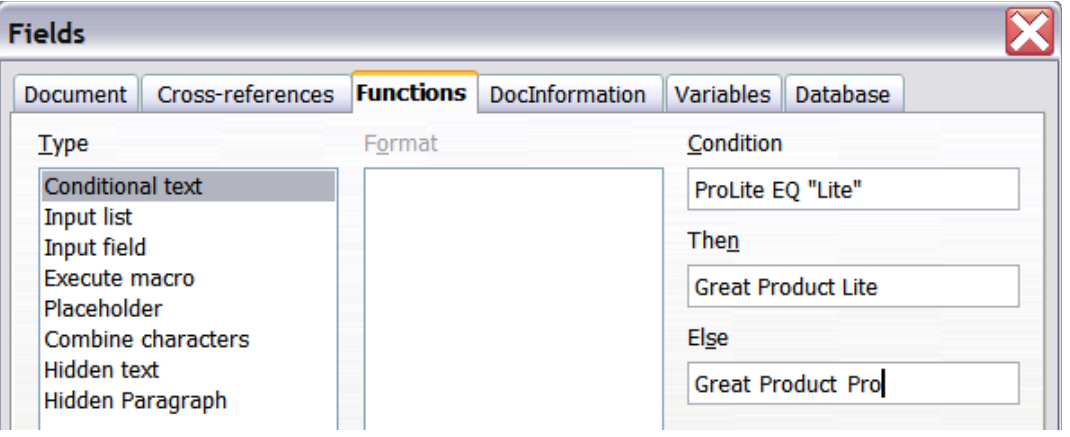

<span id="page-19-2"></span>*Figure 15: Inserting conditional text*

**Note** These fields are case-sensitive, and quotation marks are required around a text value such as **Lite**.

4) Click **Insert** to insert the field, then click **Close**. You should see **Great Product Lite** in your text.

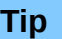

If you want to insert this field into your text in many places (as you probably would for a product name), create an AutoText entry for it. See ["Using AutoText to insert](#page-8-2)  [often-used fields"](#page-8-2) on page [9](#page-8-2) for instructions.

### <span id="page-20-1"></span>*Hidden text*

You might use hidden text for words or short phrases that describe features of Great Product Pro that are not found in the Lite version. You can reuse the same field in several places in your document—for example, by copying and pasting it.

To create a hidden text field:

- 1) Choose **Insert > Fields > Other** and select the *Functions* page.
- 2) Select **Hidden text** in the *Type* list, as shown in [Figure 16.](#page-20-2)
- 3) Type **ProLite EQ "Lite"** in the *Condition* box and type the required text in the *Hidden text* box. Remember, this is the text that is *hidden* if the condition is true.
- 4) Click **Insert** to create and insert the field.

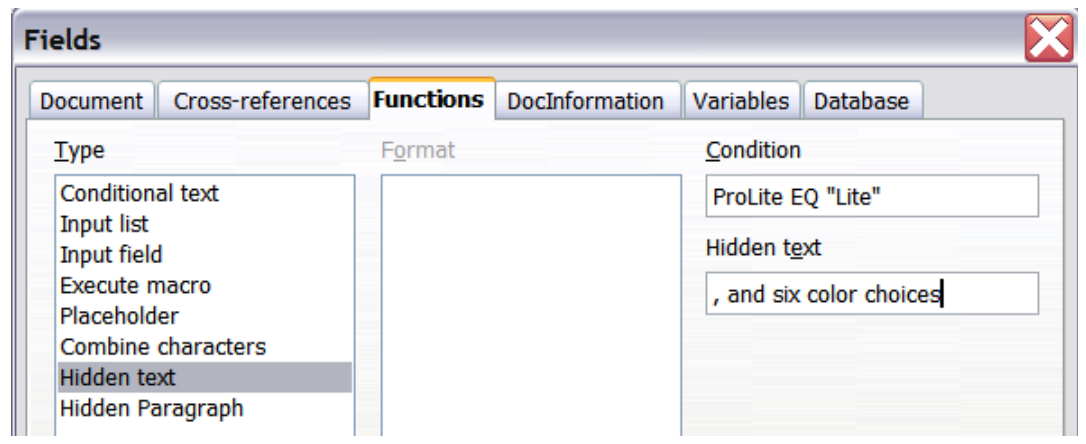

*Figure 16: Creating a condition for hidden text*

### <span id="page-20-2"></span><span id="page-20-0"></span>*Hidden paragraphs*

A paragraph is hidden if the condition is true. To hide a paragraph:

- 1) Click in the paragraph to be hidden.
- 2) Choose **Insert > Fields > Other** and select the *Functions* page [\(Figure 16\)](#page-20-2).
- 3) Select **Hidden paragraph** in the *Type* list.
- 4) For this example, type **ProLite EQ "Lite"** in the *Condition* box.
- 5) Click **Insert** to create and insert the field. If an extra paragraph mark appears, delete it.

To show hidden paragraphs so you can edit them, do one of the following:

- Choose **View > Hidden Paragraphs** from the menu bar, so it is checked (shows all hidden paragraphs).
- On the **Tools > Options > LibreOffice Writer > Formatting Aids** page, select the *Fields: Hidden paragraphs* option (shows all hidden paragraphs).
- Double-click in front of the variable that you used to define the condition for hiding the text, and enter a different value for the variable (shows all hidden paragraphs).
- Double-click in front of the hidden text field or the hidden paragraph field, and change the condition statement (changes only the selected hidden paragraph).

#### <span id="page-21-1"></span>*Hidden sections*

A conditional section is hidden if the condition is true. To create a conditional section:

- 1) Select the text that you want to be included in the conditional section. (You can edit this text later, just as you can edit any other text.)
- 2) Choose **Insert > Section**. On the Insert Section dialog [\(Figure 17\)](#page-21-2), select the *Section* tab, then select **Hide** and enter the condition in the *with Condition* box. You can also give the section a name, if you wish (strongly recommended, so you can find it again easily if you have several sections in your document).
- 3) Click **Insert** to insert the section into your document.

To show a hidden section so you can edit it:

- 1) Choose **Format > Sections**.
- 2) On the Edit Sections dialog (similar to the Insert Section dialog), select the section from the list.
- 3) Deselect **Hide**, and then click **OK**. You can now edit the contents of the section. Afterwards, you can choose **Format > Sections** again and select **Hide** to hide the section again.

To show all the hidden sections so you can edit them, change the value of the variable to something that the conditions will not recognize. In our example, you could change the value to **1**.

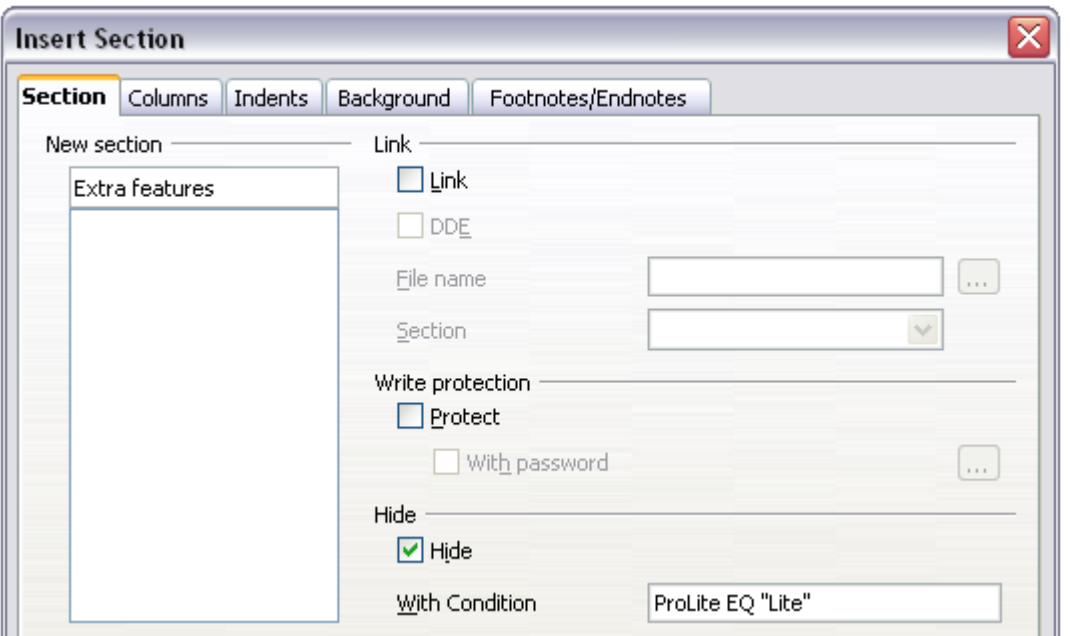

<span id="page-21-2"></span>*Figure 17: Creating a section to be hidden when a specified condition is met*

To make the hidden section a normal part of the document (that is, to remove the section markers, but not the contents of the section):

- 1) Show the hidden section, as described above.
- 2) On the Edit Sections dialog, select the section from the list.
- 3) Click **Remove**. The contents of the section are now a normal part of the document.

### <span id="page-21-0"></span>**Change the value of the variable**

- 1) Find the variable field you created in ["Create the variable"](#page-18-2) on page [19.](#page-18-2)
- 2) Click once just in front of this field, then right-click and click **Fields** on the context menu.
- 3) On the Edit Fields: Variables dialog [\(Figure 18\)](#page-22-1), change the value of the variable to **Pro**.

4) If you have set fields to update automatically, all of the conditional and hidden text that uses this variable as a condition will change.

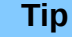

**Tip** Conditional text and hidden text can only be edited in the Edit Fields dialog.

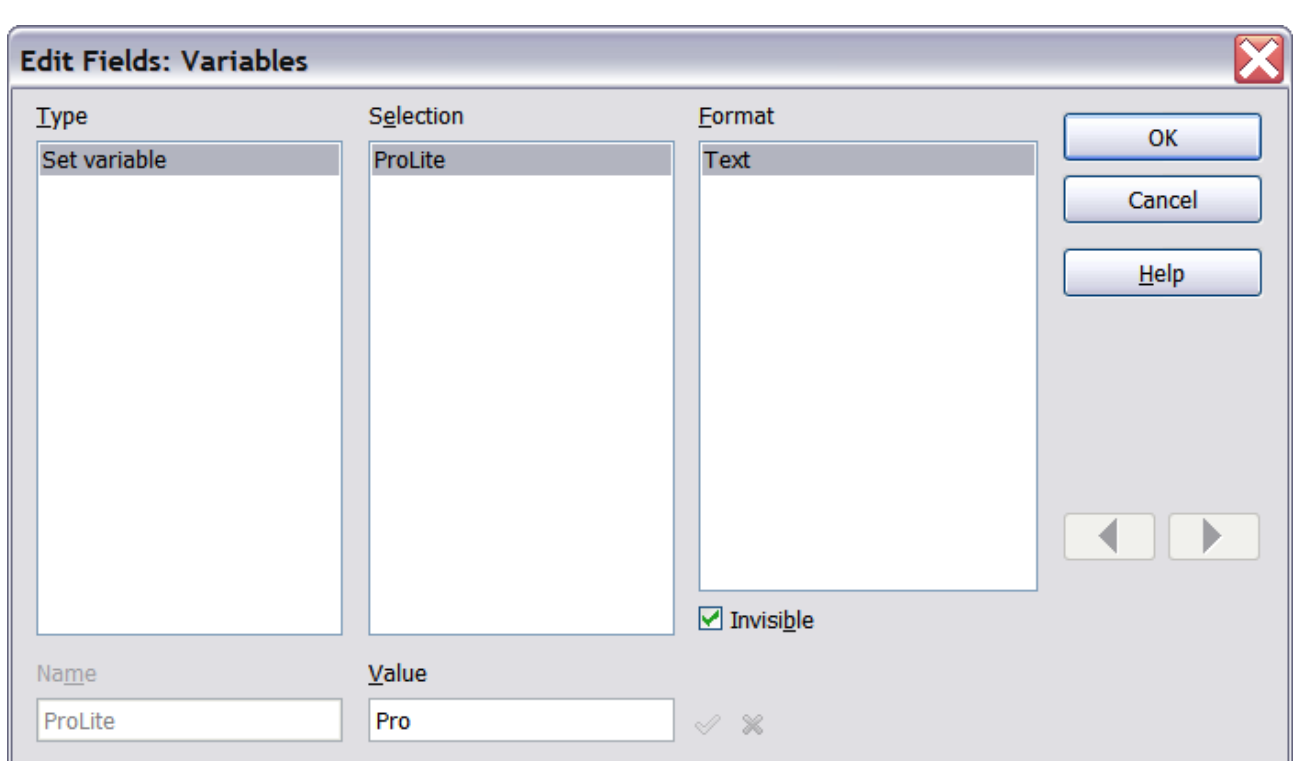

<span id="page-22-1"></span>*Figure 18: Changing the value of the variable*

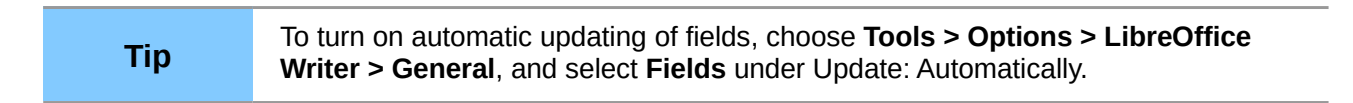

# <span id="page-22-0"></span>**Using placeholder fields**

A placeholder field prompts you to enter something (text, a table, a frame, a graphic, or an object).

To insert a placeholder field into a document:

- 1) On the *Functions* page of the Fields dialog, select **Placeholder** in the *Type* column and select what the placeholder is for in the *Format* column.
- 2) In the *Placeholder* box, type the text that you want to appear in the placeholder field.
- 3) In the *Reference* box, type the text that you want to display as a help tip when you rest the mouse pointer over the field.

[Figure 19](#page-23-1) shows the results of inserting a placeholder field for a graphic.

|                     | <b>Fields</b>                                                                          |                                    |                                                       |
|---------------------|----------------------------------------------------------------------------------------|------------------------------------|-------------------------------------------------------|
| $P \leq$ $\cos$ $I$ | Cross-references<br><b>Document</b>                                                    | <b>Functions</b>                   | <b>DocInformation</b><br>Variables<br><b>Database</b> |
|                     | <b>Type</b>                                                                            | Format                             | Placeholder                                           |
|                     | Insert logo here Conditional text<br><b>Input list</b><br>Input field<br>Execute macro | Text<br>Table<br>Frame<br>Graphics | Logo<br>Reference                                     |
|                     | Placeholder<br>Combine characters<br>Hidden text<br>Hidden Paragraph                   | Object                             | Insert logo here                                      |

<span id="page-23-1"></span>*Figure 19: Inserting a placeholder field*

Because the *<Logo>* field is a graphics placeholder, when you click on the field in the document, the Insert picture dialog opens, prompting you to select a graphic (picture). When you select a picture and click **Open**, the picture replaces the field in the document.

Similarly, clicking on a table placeholder field opens the Insert Table dialog, clicking on a frame placeholder field opens the Frame dialog, and clicking on an object placeholder field opens the Insert OLE Object dialog. The text placeholder field is different: you simply click on it and type some text in the *Placeholder* box, which replaces the field.

# <span id="page-23-0"></span>**Using input fields and input lists**

### **Input field**

An *input field* is a variable that you can click in a document to open a dialog where you can edit the text displayed in the field. To insert an input field:

- 1) Choose **Insert > Fields > Other** and choose the *Functions* page.
- 2) Choose **Input field** in the *Type* list [\(Figure 20\)](#page-24-0).
- 3) Optionally type some text in the **Reference** box. This text will appear as a tooltip when the users hover a mouse cursor over the field.
- 4) Click **Insert**. In the small dialog that opens, type some text for the variable (for example, a brief instruction to the user regarding the purpose of the field); this text can be the same or different from the text in the Reference box in the previous step.
- 5) Click **OK**.

To edit an input field, click on it in the document. In the small dialog that opens, edit the text of the field.

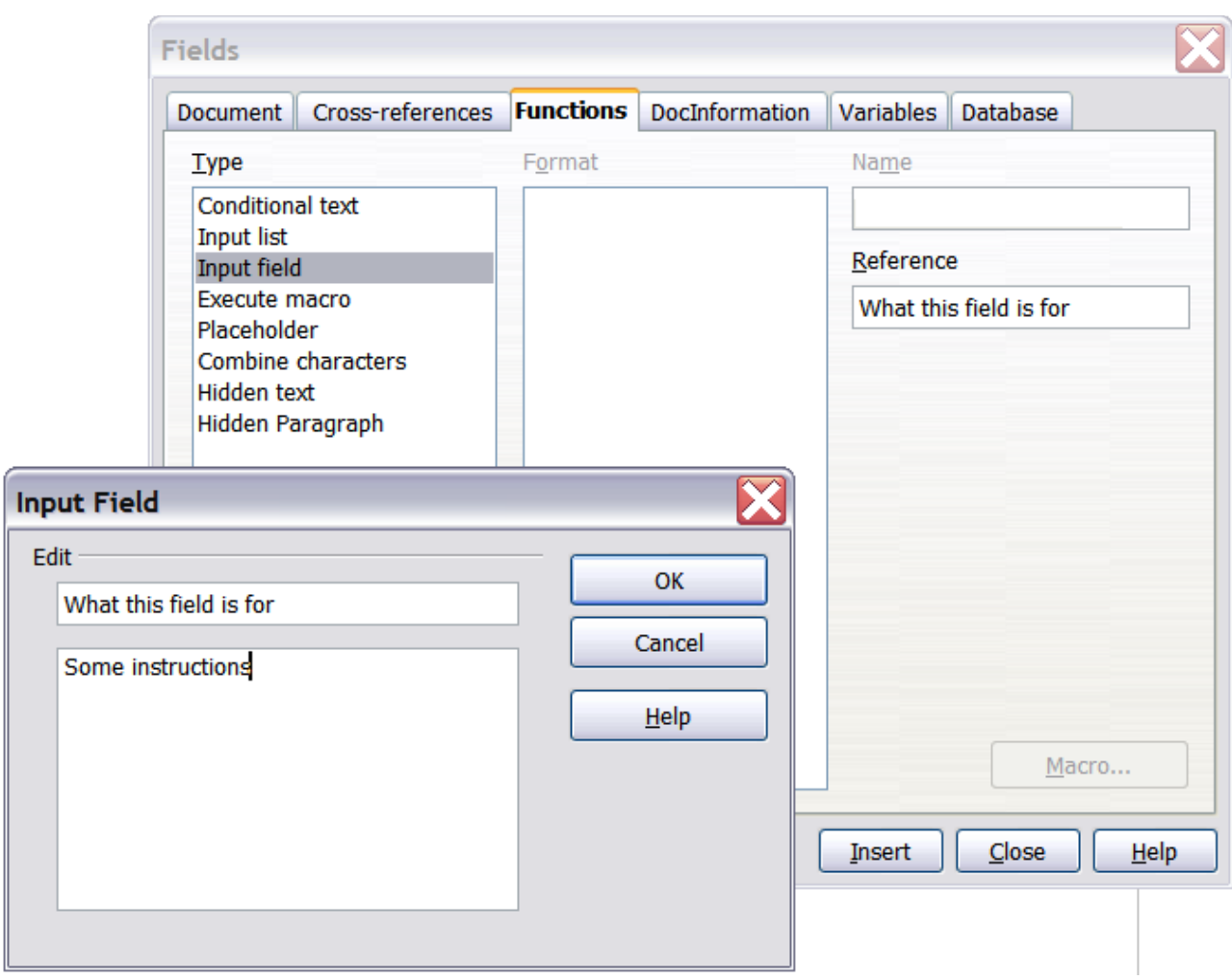

<span id="page-24-0"></span>*Figure 20: Inserting an input field*

To edit the field's reference, right-click on the field and choose **Fields** from the context menu. This opens the Edit Fields: Functions dialog.

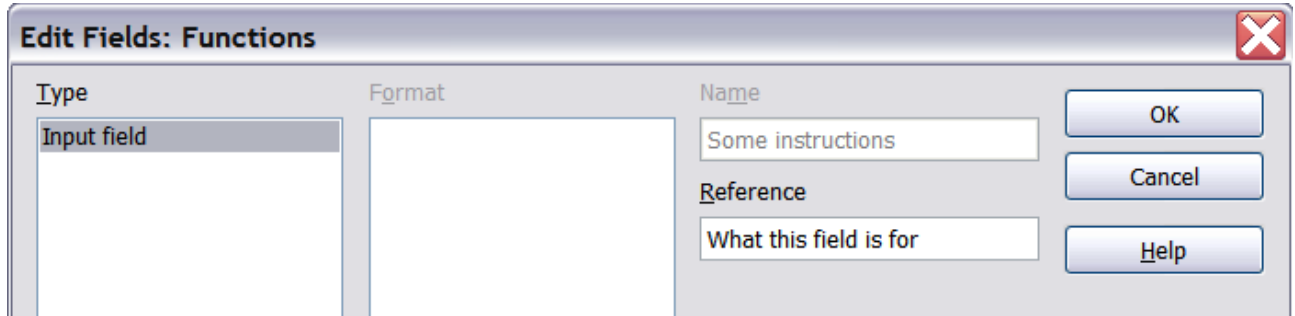

*Figure 21: Editing an input field*

#### **Input list**

An *input list* is a text field that displays one item from a list. To insert an input list field into a document:

- 1) Choose **Insert > Fields > Other**; on the *Functions* page, choose **Input list** in the *Type* list [\(Figure 22\)](#page-25-0).
- 2) Type the names of the list items in the **Item** box on the upper right, clicking **Add** after each item. The items then appear in the **Items on list** box. To change the order of the items, select an item and click the **Move Up** or **Move Down** buttons.
- 3) Type the name of the list in the **Name** field on the lower right.
- 4) Click **Insert**.

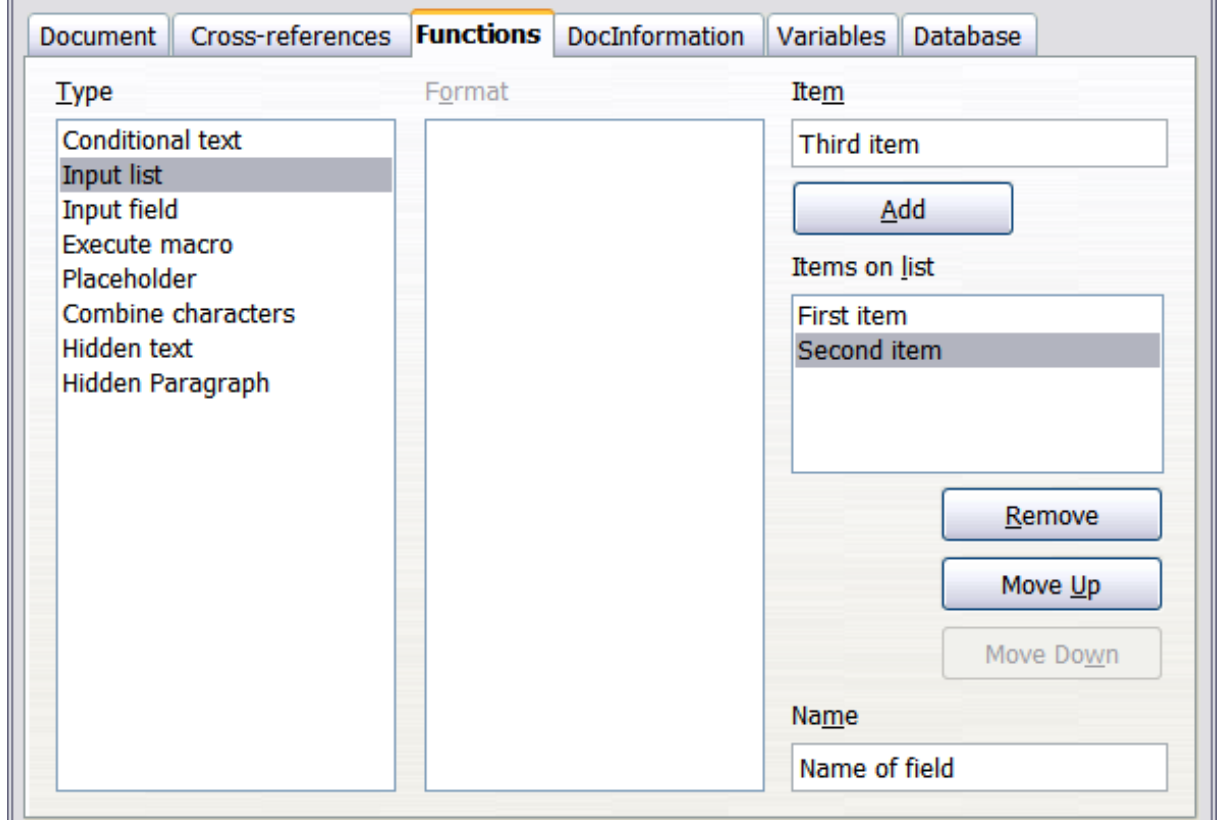

<span id="page-25-0"></span>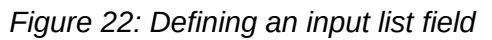

To display the Choose Item dialog, click the Input list field.

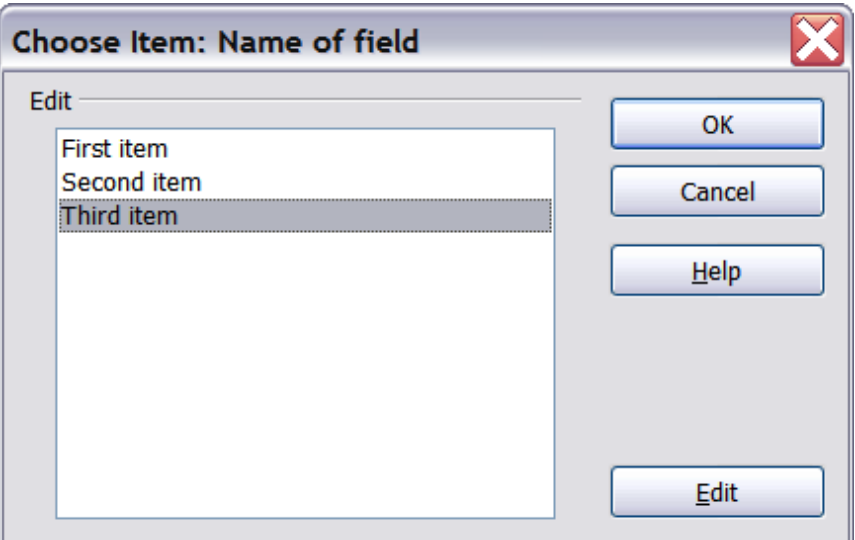

*Figure 23: Choosing an item from an input list*

To add, edit, and remove items from this list, and change their order in the list, click the **Edit** button in the Choose Item dialog. This displays the Edit Fields: Function dialog [\(Figure 24\)](#page-26-0).

To quickly edit all input fields and lists in a document, press *Ctrl+Shift+F9*. The first input field or list in the document opens. Clicking **OK** or **Next** moves to the next input field or list. After the last input field or list, clicking **Next** or **OK** returns you to the document.

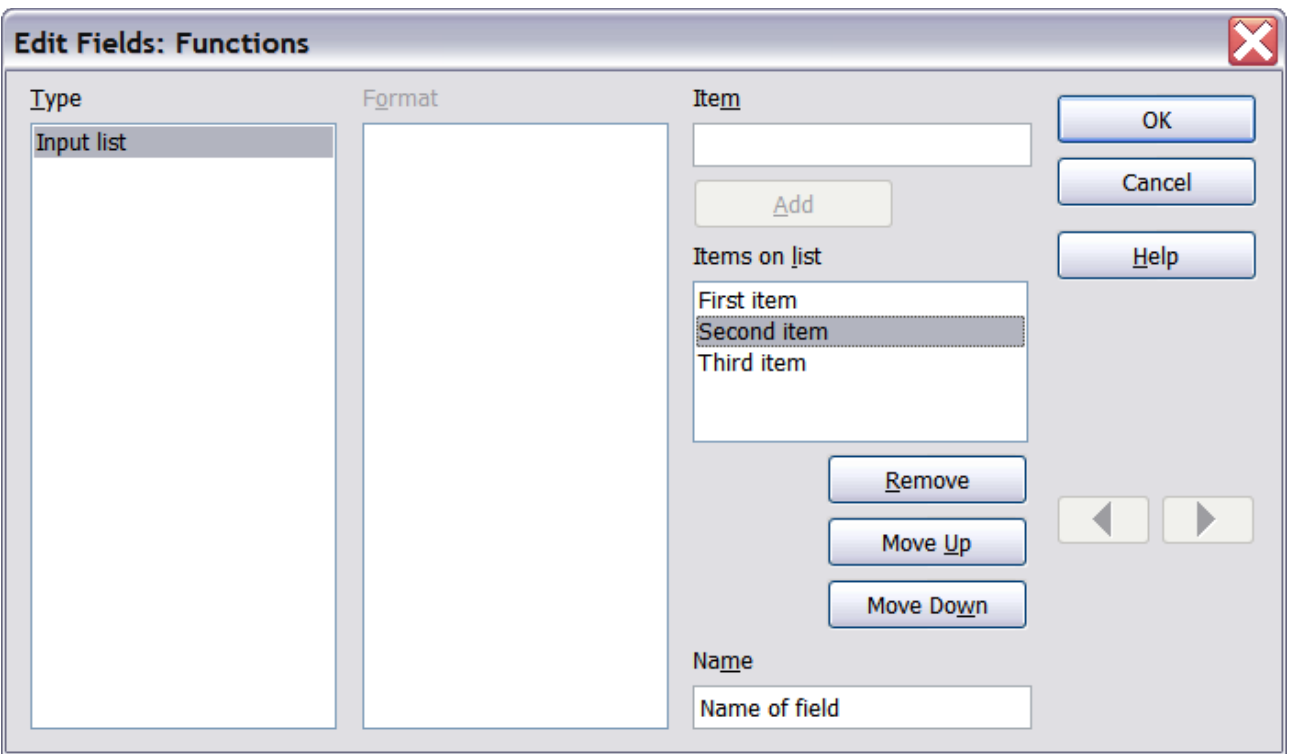

<span id="page-26-0"></span>*Figure 24: Editing the items on an input list*